# Silvair Scheduling

Application note

**Date: March 18, 2020 Rev. 5**

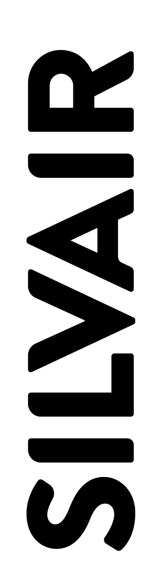

www.silvair.com

#### **LEGAL NOTICE DISCLAIMER**

This document and the contents of all materials available from this document (the "Content") are subject to copyright (including patent protection) by SILVAIR, unless otherwise indicated. Copyright is not claimed as to any part of the intellectual property owned by Bluetooth SIG, Inc. Product names and markings noted herein may be trademarks of their respective owners. Accordingly, the Content may not be republished in any way without the prior written consent of SILVAIR. In doing so, you may not remove or alter, or cause to be removed or altered, any copyright, trademark, trade name, service mark, or any other proprietary notice or legend appearing on any of the Content. Modification or use of the Content except as expressly provided herein violates SILVAIR's intellectual property rights. Neither title nor intellectual property rights are transferred to you by access to this document.

The information provided in this document is provided "AS-IS" and SILVAIR specifically disclaims any and all express, implied or statutory warranties, including the implied warranties of fitness for a particular purpose, and of merchantability and against infringement. No person is authorized to make any warranty or representation on behalf of SILVAIR concerning the performance of the described services or information. The user of the document assumes all responsibility and liability for proper and safe handling of the goods and services. Further, the user indemnifies SILVAIR from all claims arising from the handling or use of the goods and services. It is the user's responsibility to take any and all appropriate precautions with regard to electrostatic discharge and any other technical or legal concerns. Users handling electrostatic discharge installation must have appropriate electronics training and observe good standards of engineering practice. Except as expressly indicated in writing, SILVAIR services are not designed for use in medical, life-saving, or life-sustaining applications or for any other application in which the failure of the SILVAIR service could result in personal injury or death. The information contained in this document may not be used contrary to applicable law or any purpose other than specified in the document i.e. for a lighting control solution.

Unless otherwise specified in the writing, to the maximum extent permitted by applicable law. SILVAIR SHALL NOT BE RESPONSIBLE OR LIABLE TO ANYBODY FOR ANY DIRECT or INDIRECT, SPECIAL, INCIDENTAL, PUNITIVE, OR CONSEQUENTIAL DAMAGES, INCLUDING, BUT NOT LIMITED TO, LOSS OF REVENUES, LOSS OF PROFITS OR LOSS OR INACCURACY OF DATA, EVEN IF ADVISED OF THE POSSIBILITY OF SUCH DAMAGES, OR INCURRED IN USING THIS DOCUMENT OR SILVAIR'S SERVICES AND/OR PRODUCTS. SILVAIR'S CUMULATIVE LIABILITY FOR ANY AND ALL DAMAGES IS LIMITED TO THE AMOUNTS PAID TO SILVAIR BY THE USER IN THE LAST 12 (TWELVE) MONTHS FOR THE PARTICULAR PRODUCTS AND/OR SERVICES WITH RESPECT TO WHICH A CLAIM IS MADE. SILVAIR HAS AGREED WITH THE USER THAT THESE LIMITATIONS WILL SURVIVE AND APPLY EVEN IF ANY LIMITED REMEDY SPECIFIED IN THIS AGREEMENT IS FOUND TO HAVE FAILED OF ITS ESSENTIAL PURPOSE.

The parameters provided in this document may vary over time. All operating parameters, including typical parameters, must be validated by each customer's technical experts.

Except as expressly indicated in writing, no license, express or implied, to any intellectual property rights is granted by this document or by any conduct of SILVAIR.

The document and information provided in this document is proprietary to SILVAIR, and unless otherwise indicated in writing, SILVAIR reserves the right to make any changes to the information in this document or to any products and services at any time without notice.

The document as well as the rights and obligations of SILVAIR and of the user of the documentation and/or SILVAIR'S services hereunder shall be governed by Polish regulations. The user of the document and SILVAIR agree to submit to the exclusive jurisdiction of, and venue in, the courts of Krakow, in any dispute arising out of or relating to this agreement. The application of the "United Nations Convention on Contracts for the International Sale of Goods" is hereby excluded. All required or permitted notices to Silvair under this document will be made in writing, make reference to this document, and be delivered by hand, or dispatched by prepaid air courier or by registered or certified airmail, postage prepaid, addressed as follows:

SILVAIR Sp. z o.o. ul. Jasnogórska 44 31-358 Kraków Poland

## **Overview**

**SILVAIR** 

Scheduling allows you to set up the lighting system to automatically recall a predefined scene for a zone at the specified time on specified days. A scene can be a static scene or automated scenario, e.g. occupancy sensing or daylight harvesting.

Fig. 1 below shows a simplified communication flow in the Scheduling feature. The connection is established between the Silvair web application, cloud server and a gateway to pass the event configuration details (such as scene, day and time) to the devices in the zone.

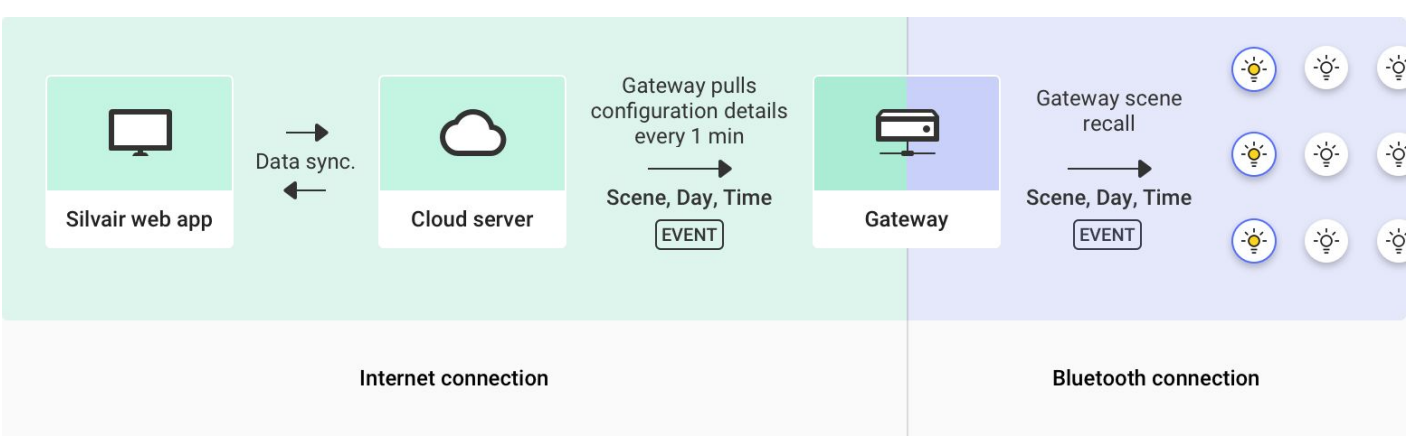

*fig.1 Simplified Silvair gateway communication*

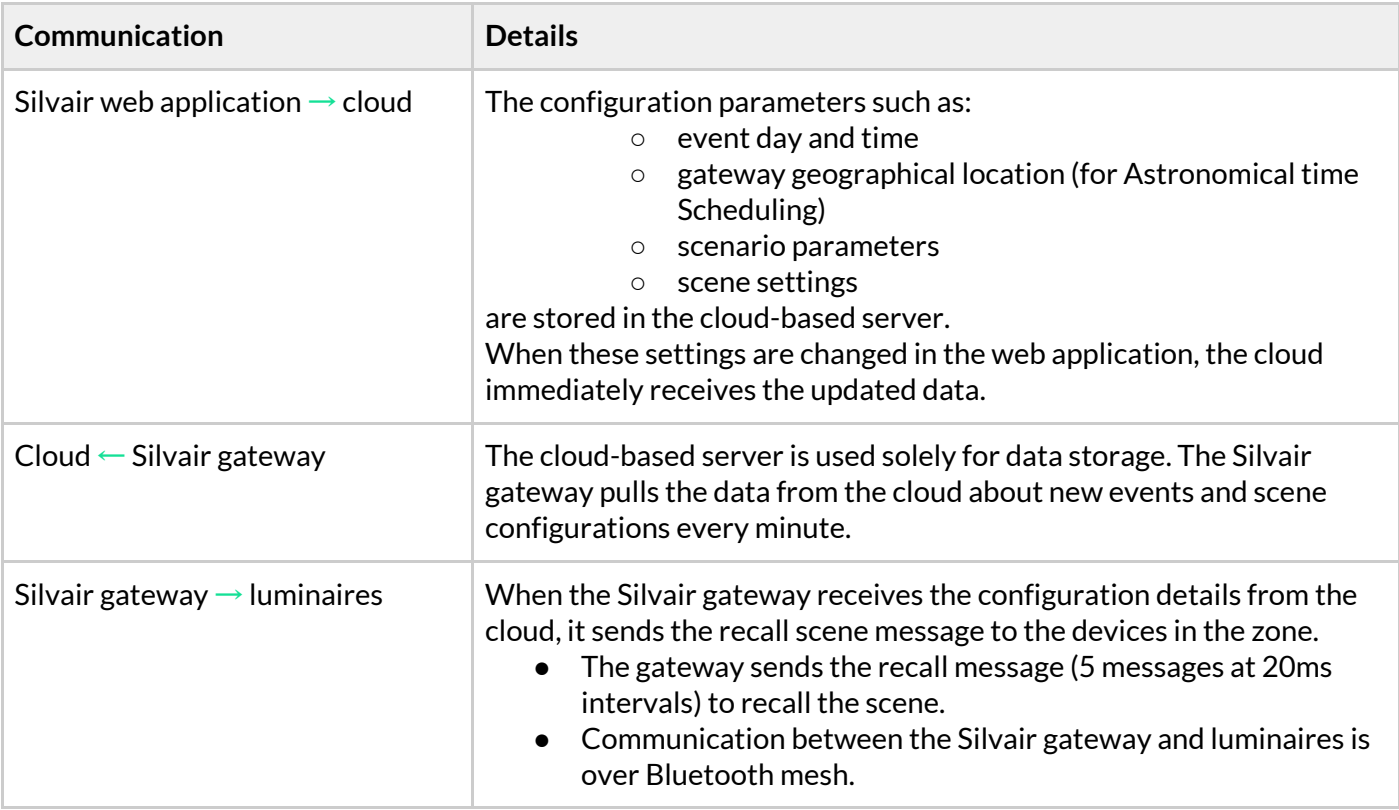

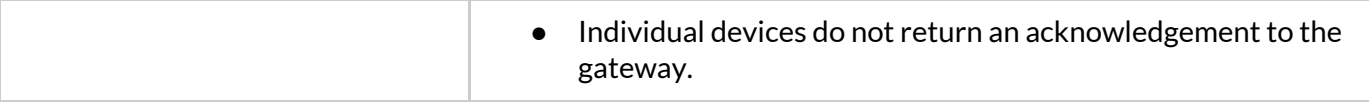

#### **For Scheduling to work, you need:**

- A gateway provided by Silvair which will be used to add the gateway to the project. More information on Gateway configuration available in a document *SGW-102 Silvair Gateway - Set up and connections* **instructions** available in our [Knowledge](https://silvair.atlassian.net/servicedesk/customer/kb/view/731021402) Base > Connected Services documentation
- A Silvair gateway that will be placed next to the mesh network. To receive a gateway, please contact **[business@silvair.com](mailto:business@silvair.com)**

## Scheduling setup step by step

#### **1. Onboard the Silvair gateway**

 $\mathbf i$ 

The Silvair gateway hardware facilitates communication between the Silvair web application and individual devices in a mesh network.

The gateway periodically (once per minute) refreshes the information about event (date, time and scene settings) to be up to date with the newest configuration and forwards scene recall command to the luminaires in the selected zone.

After receiving the command, the luminaires adjust to the scene settings over the transition time defined in the event configuration panel in the Silvair web application.

It is possible to use one gateway device for many areas. This is valid only for installations where one of those features are used:

- Scheduling
- Energy Monitoring
- Occupancy Monitoring

If the lighting installation uses Energy Monitoring or Occupancy Monitoring feature, the total number of nodes monitored by the gateway in all areas should not exceed 200 nodes.

#### **To onboard the Silvair gateway you need**:

- A power supply: plug the gateway into a power supply.
- Internet connection: connect the Ethernet cable to the Silvair gateway.
	- We recommend that the gateway has a permanent Internet connection.
- To connect the gateway to the cloud-based Silvair web application:.
	- Make sure you have the gateway username (email address).
- To connect the Silvair gateway with the mesh network:.
	- Place the Silvair gateway within range of the mesh network where you will be using scheduling, ideally in the centre

#### **Gateway set up - add gateway to the project**

For more information regarding Gateway Set up, access the "*SGW-102 Silvair Gateway - Set up and connection instructions*" available in our [Knowledge](https://silvair.atlassian.net/servicedesk/customer/kb/view/731021402) Base.

● A correctly configured Silvair gateway should start pulling information about the scheduled event(s) straight away. Check that your schedule is working correctly by observing the scenes in the zone . For more setup information, read points 2 and 3 in this document.

#### **2. Create a "Multiple Scenes" scenario.**

 $\blacksquare$ 

**Multiple scenes** is a lighting control **scenario type** that is available in Silvair Commissioning. It allows up to 4 scenes to be defined and automatically recalled by the Silvair gateway according to a defined schedule.

- Use the Silvair web application to set up the scenario.
- Select your Project > Plan (floorplan) > right-click on the zone icon > select "Edit" > click the small "Pencil" button> select **scenario** "Multiple Scenes" > and finally define Scenario Settings and Scenes.
	- Customize up to 4 scenes.
	- It is also possible to assign one "Multiple Scenes" scenario to 4 zones giving each zone a different scene that will be automatically recalled by the Scheduling mechanism.
- Assign the scenario to the zones where you wish to use the Scheduling feature.
- The scenes defined in "Multiple Scenes" scenario will be automatically recalled in the zone(s) based on the [Scheduled](#page-5-0) event logic.
- <span id="page-5-0"></span>● For details about "Multiple Scenes", refer to the latest version of "*Silvair Commissioning User Manual*" document available in our [Knowledge](https://silvair.atlassian.net/servicedesk/customer/kb/view/731021402) Base.

#### **3. Define events**

 $(i)$ 

j.

Events are predefined days and times when a scene will be activated. Events are created in the Silvair web application > Project > Scheduling tab.

User can define Scheduling events in two time approaches:

#### 1. **Time-based Scheduling**

Allows you to set up the lighting system to automatically recall a predefined scene for a zone at the specified time (e.g. at 8:00 am) on specified days

#### 2. **Astronomical time based Scheduling**

Allows you to set up the lighting system to automatically recall a predefined scene for a zone based on astronomical clock (sunset, sunrise) on specified days. For example, exterior lighting will automatically turn on 10 minutes before sunset.

The time of sunset and sunrise is based on geographical location set per gateway user.

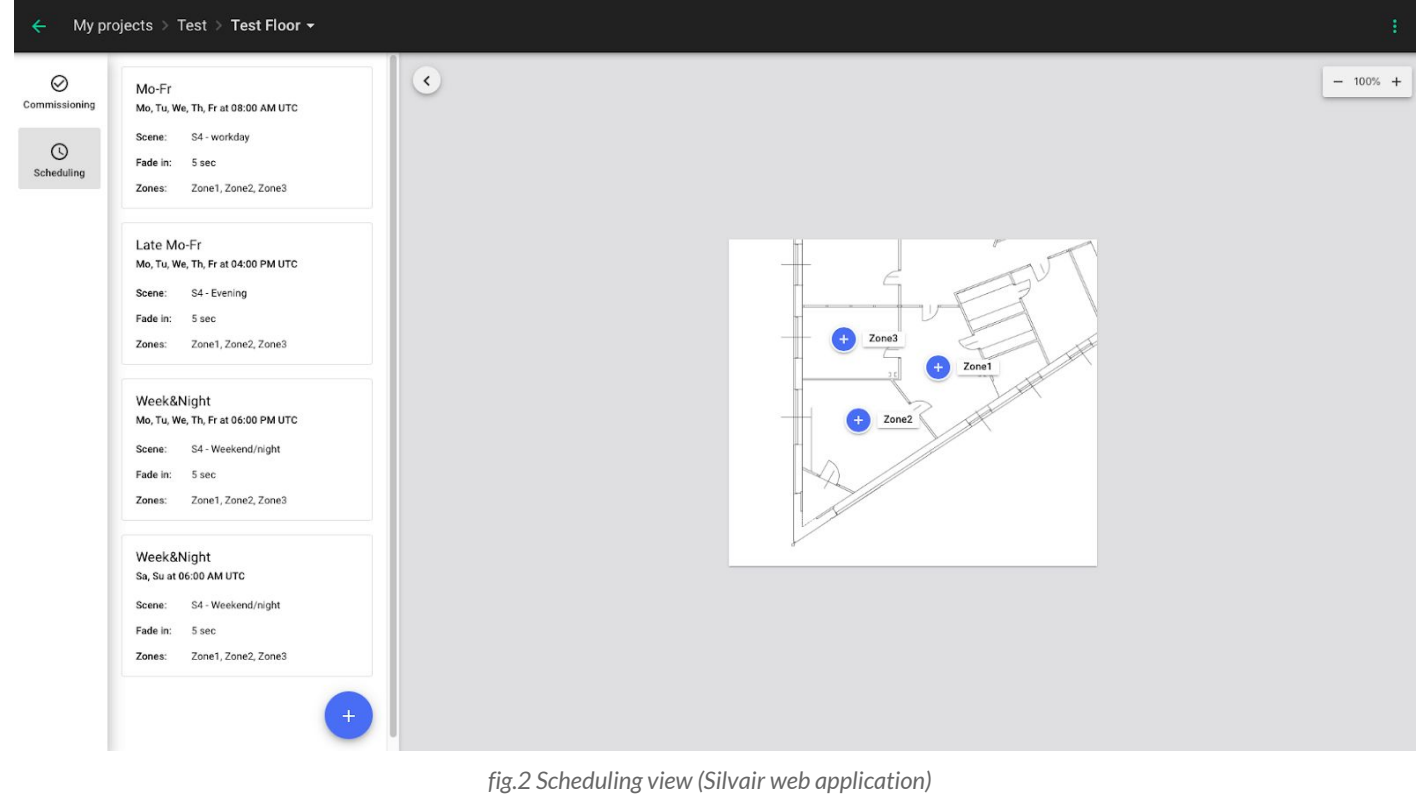

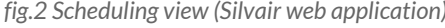

### **SILVAIR**

- Select and open your project, left-click on the floor plan icon.
- Click on the "Scheduling" tab located in the left menu.
- Press the blue  $\bullet$  icon to add your first event.
- Complete the form with the following parameters:

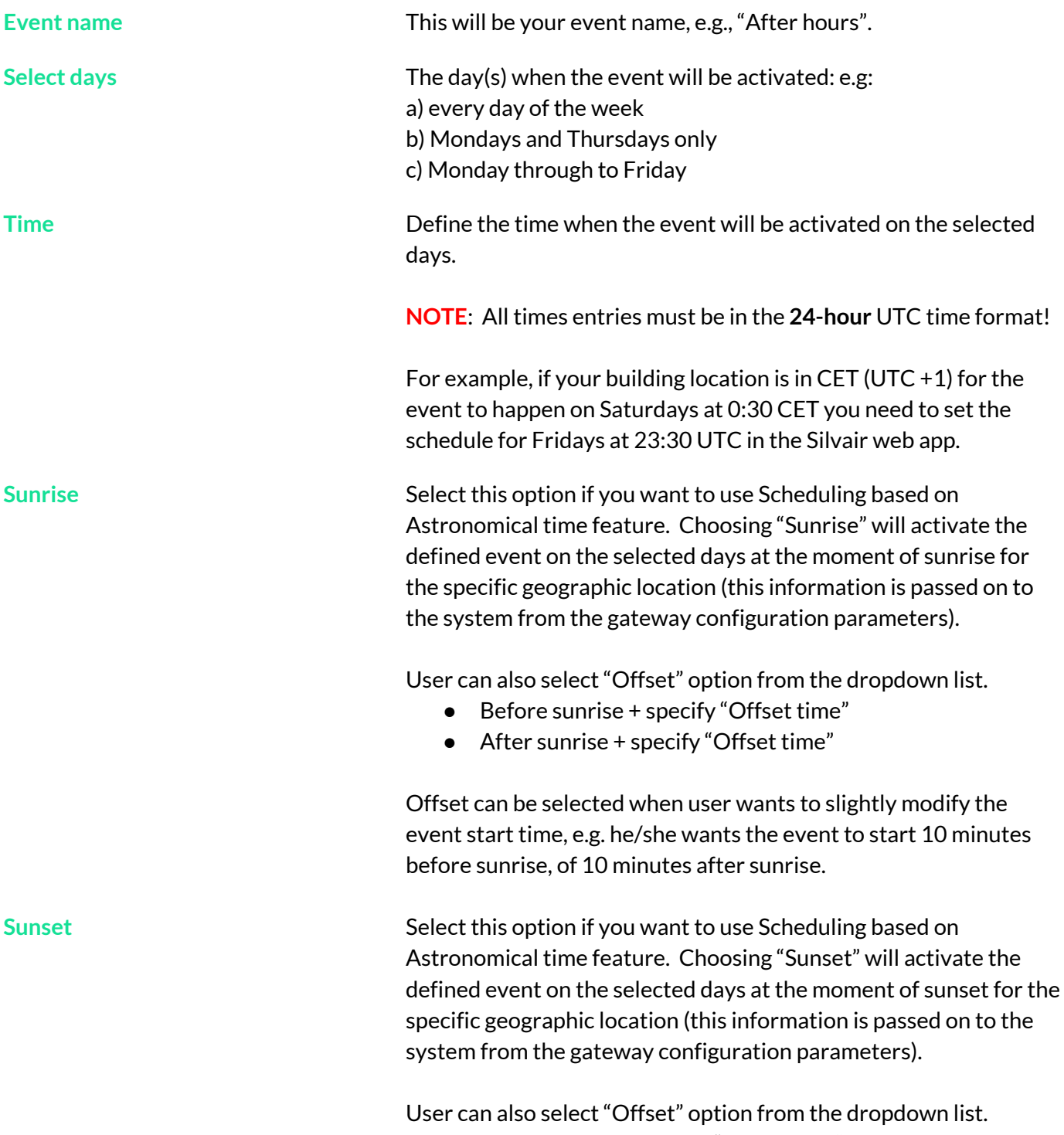

● Before sunset + specify "Offset time"

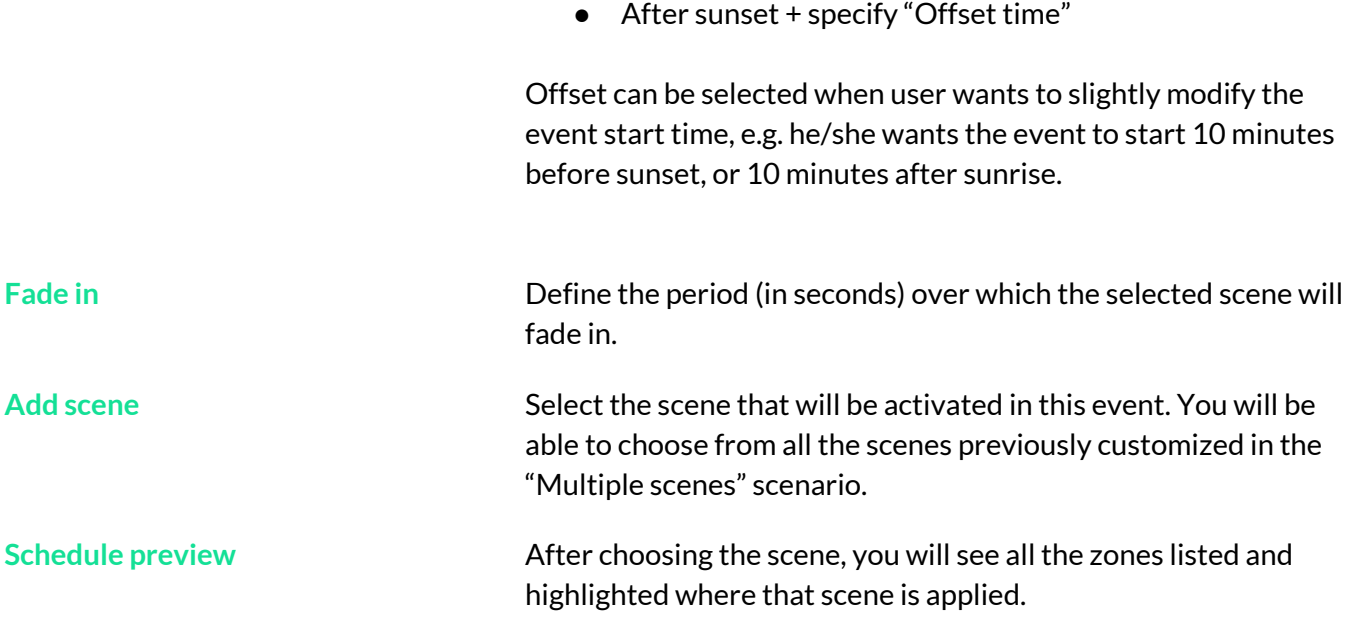

**HINT:** Once an Event is created, hover on the event label on the Scheduling page to see the zones where it has been added - they should be highlighted on the project plan.

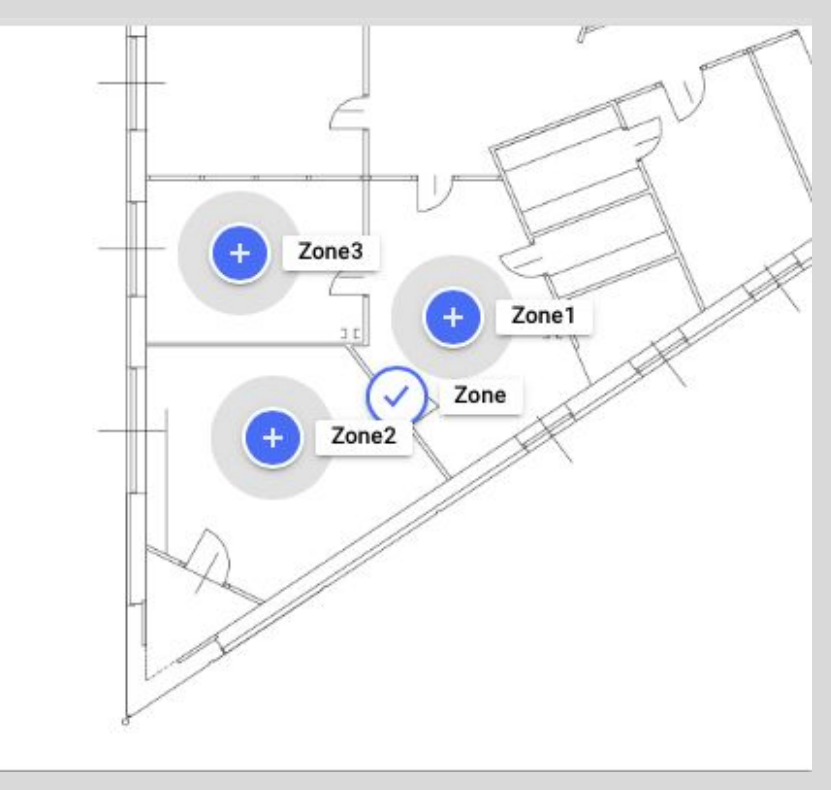

*fig.3 Zones with assigned events(Silvair web application - Scheduling)*

## Other information:

#### 1. **The power supply or Internet connection to the Silvair gateway has been interrupted:.**

- If event settings have not changed, the gateway will behave in the same way as before the loss of power or Internet connection.
- If in the meantime, there are new event settings, the Silvair gateway will pull the information from the cloud and apply the new scene settings / event date and time.

#### 2. **How long does ittake to trigger an event ?**

- The Silvair gateway checks event updates stored in the cloud every minute. Changes to the event start time will be applied in the mesh network in no longer than 60-70 seconds.
	- **○ Known edge case:** As the Silvair gateway pulls event updates every 60 seconds, if the start time of an event is changed within 1 minute of its activation, the new time may not be pulled by the gateway in time in which case the scene may not be triggered until the next scheduled event.
- 3. **How does the gateway behave for time-scheduling in case the cloud server is down?**

#### **3.1 Gateway is powered and the cloud server is down:**

Scheduling will work with the last configuration that the gateway obtained from Commissioning service. It is downloaded and stored in memory. It will work for at least one week.

#### **3.2 Gateway gets restarted (mains switch on/off) while the cloud server is down:**

Scheduling will not work then. Gateway does not have any persistency for scheduling configuration.

## Contact Information

Support: Business development:

For more information please visit:

Our Offices:

**Europe** ul. Jasnogórska 44 31-358, Kraków POLAND

**North America** 717 Market Street, Suite 100 San Francisco, CA 94103 USA

**[support@silvair.com](mailto:support@silvair.com) [business@silvair.com](mailto:business@silvair.com)**

**[www.silvair.com](http://www.silvair.com/)**